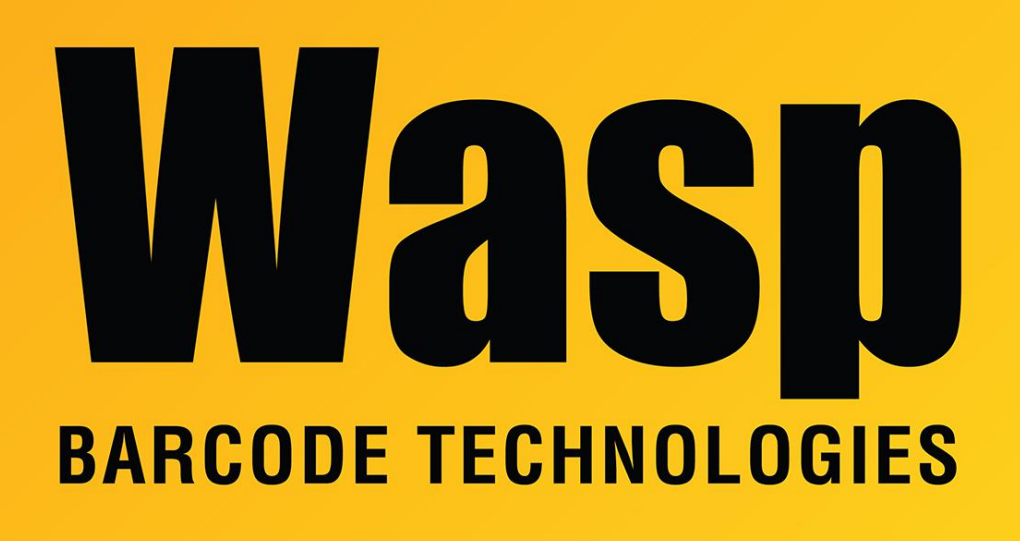

[Portal](https://support.waspbarcode.com/) > [Knowledgebase](https://support.waspbarcode.com/kb) > [Hardware](https://support.waspbarcode.com/kb/hardware) > [Mobile Computers](https://support.waspbarcode.com/kb/mobile-computers) > [DR5: How to Install a CA](https://support.waspbarcode.com/kb/articles/dr5-how-to-install-a-ca-certificate) [certificate](https://support.waspbarcode.com/kb/articles/dr5-how-to-install-a-ca-certificate)

## DR5: How to Install a CA certificate

Scott Leonard - 2023-03-10 - in [Mobile Computers](https://support.waspbarcode.com/kb/mobile-computers)

How to Install a CA certificate

If your organization needs to have a particular certificate from a CA (certificate authority) installed on the DR5, here are steps:

- 1. Open the Settings app.
- 2. Tap Security, Advanced settings. Encryption & credentials.
- 3. Tap Install a certificate. Wi-Fi certificate.
- 4. In the top left, tap Menu.
- 5. Tap where you saved the certificate.
- 6. Tap the file. If needed, enter the key store password. ...
- 7. Enter a name for the certificate.

8. Tap OK.